# FACILACODER Allez on «Scratche»

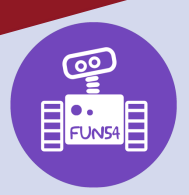

## **DEFI 7 rouge :**

• Se déplacer dans un labyrinthe en utilisant les flèches du clavier ou dessinées sur l'écran de la tablette.

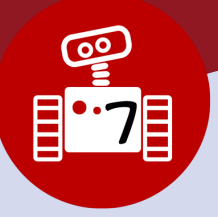

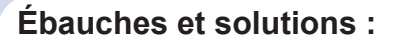

- Sur ordinateur : https://scratch.mit.edu/projects/505129223
- La correction : https://scratch.mit.edu/projects/505150546
- Sur tablette : https://scratch.mit.edu/projects/505128922
- La correction : https://scratch.mit.edu/projects/505151167

## **Consigne:**

Le chat se trouve dans un labyrinthe ; il doit atteindre la souris.

On a commencé le programme pour déplacer le chat. Pour l'instant, en appuyant sur la flèche droite, il avance vers la droite.

Ta mission consiste à poursuivre la programmation pour que le chat se déplace aussi vers le haut, vers la gauche et vers le bas. Pour cela, aide-toi de la programmation « pour aller à droite ».

Après un temps de tâtonnement, regrouper les élèves et visionner cette animation pour découvrir le repère cartésien :

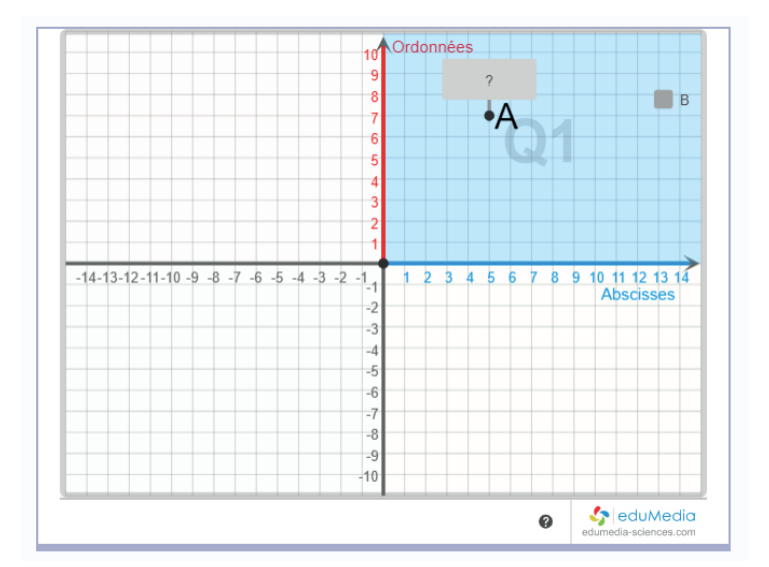

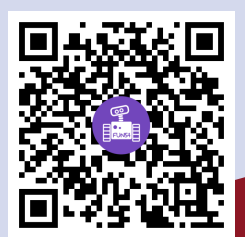

Ressource EduMedia

## FACILACODER Allez on «Scratche»

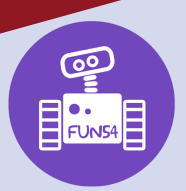

### **DEFI 7 rouge :**

• Se déplacer dans un labyrinthe en utilisant les flèches du clavier ou dessinées sur l'écran de la tablette.

## **La trace écrite pourrait être :**

Le chat se déplace dans un repère cartésien :

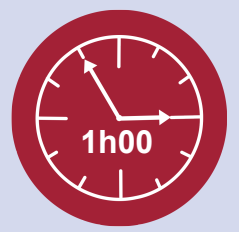

Le milieu de l'écran correspond au point (X=0,Y=0) Quand le chat se déplace vers la droite, X augmente Quand le chat se déplace vers la gauche, X diminue Quand le chat se déplace vers le haut, Y augmente Quand le chat se déplace vers le bas, Y diminue

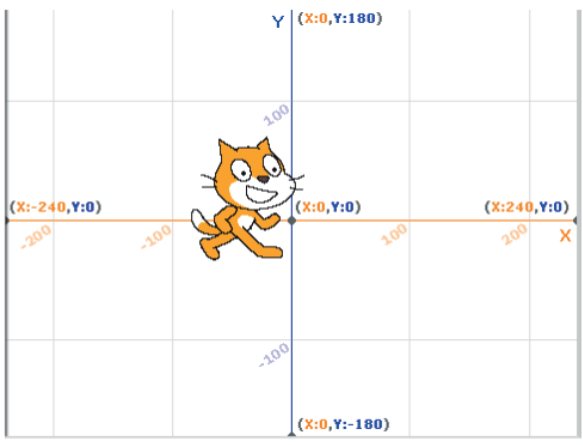

Pour déplacer le chat vers le haut, il faut utiliser le bloc :

Pour déplacer le chat vers le bas, il faut utiliser le bloc :

Pour déplacer le chat vers la gauche, il faut utiliser le bloc :

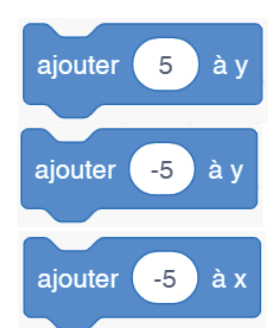

**Pour aider les élèves qui sont bloqués** sur un défi, proposer de déboguer leur programme à un autre groupe ou à l'ensemble de la classe. Un travail sur l'oralisation et l'explicitation de ce qu'on a voulu faire va permettre aux autres de comprendre et expliquer à leur tour ce qui ne va pas et la solution sera trouvée collectivement.

Si vous n'avez pas réussi à comprendre un bog dans un programme, n'hésitez pas à faire appel à votre ERUN de circonscription.

### **Pour aller plus loin avec les élèves les plus avancés :**

- Après la première souris, fais apparaître ailleurs un autre sprite que le chat devra attraper pour gagner.

On peut aussi faire apparaître une deuxième souris et changer sa couleur dans l'onglet « costume »:

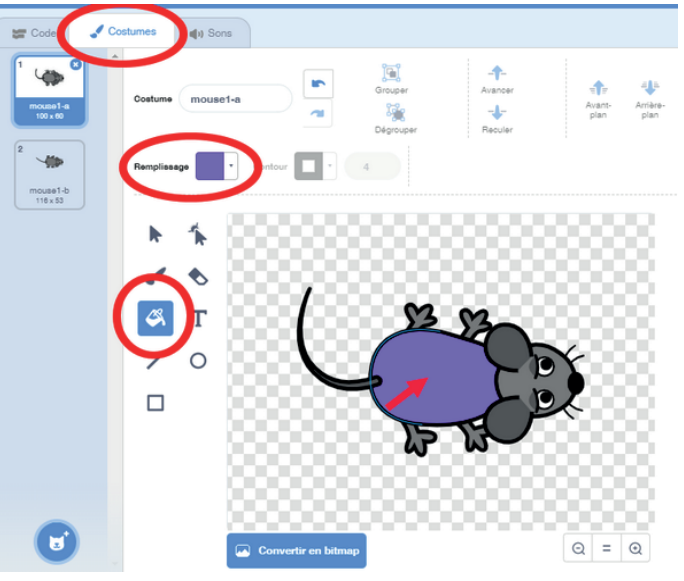

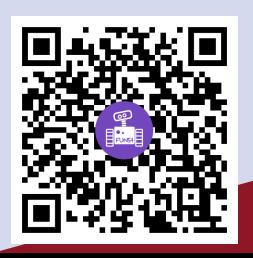